**COSMETOVIGILANCIA (COSMET2\_VG) Manual del alta de efectos no deseados para Distribuidores**

Versión 1.000

**Agencia Española de Medicamentos y Productos Sanitarios**

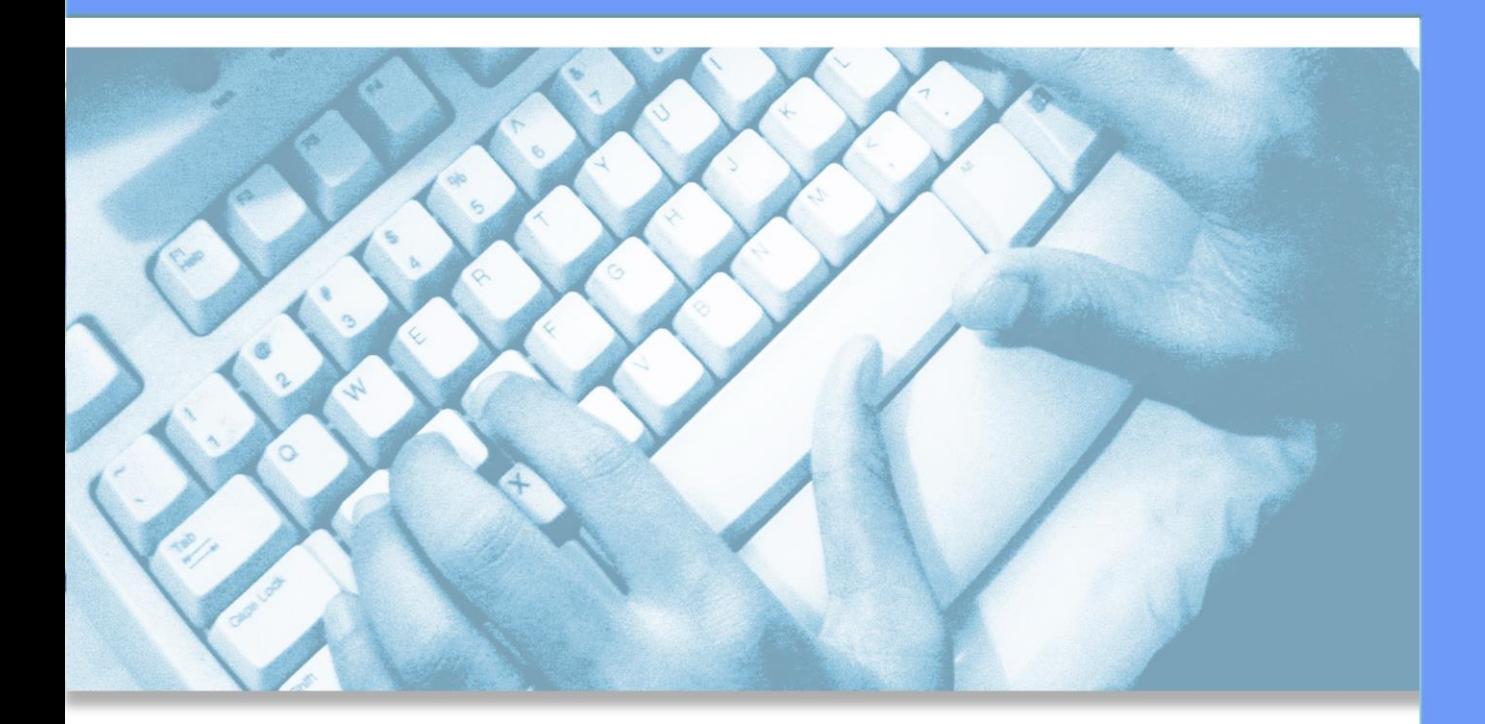

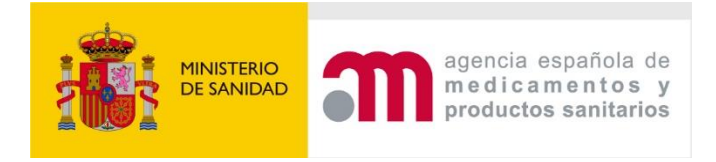

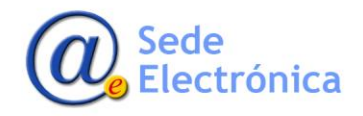

# ÍNDICE

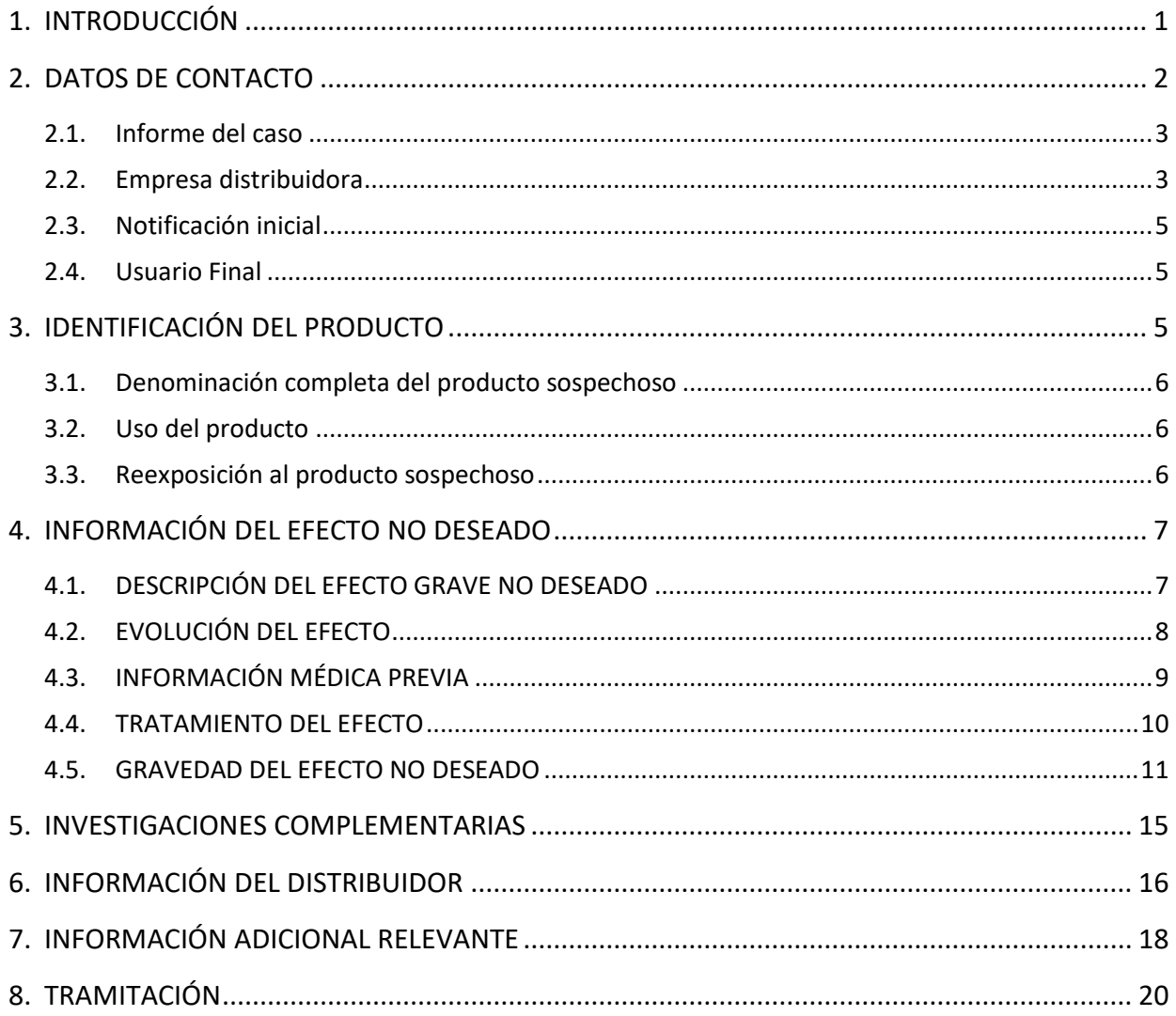

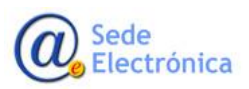

MINISTERIO<br>DE SANIDAD

# <span id="page-2-0"></span>**1. INTRODUCCIÓN**

Los Distribuidores que requieran informar de algún efecto no deseado relacionado con un producto cosmético a la **Agencia Española del Medicamento y Productos Sanitarios** deben de utilizar el nuevo sistema de información **Cosmeto Vigilancia V2**, creado para tal fin.

La dirección URL para la notificación de estos efectos no deseados es la siguiente:

## <https://sinaem.aemps.es/cosmet2VG/>

Donde existen una serie de formularios ágiles e intuitivos donde se introducirán los datos necesarios para el alta de la notificación.

El tratamiento de la información introducida será realizado por personal cualificado y se le dará respuesta con la máxima celeridad posible. Es importante destacar que cuantos más datos sean indicados en los distintos formularios que componen el alta de la notificación, más precisa será la tramitación y resolución de la incidencia.

Los datos que se deben indicar serán los siguientes:

- Datos del contacto y del afectado
- Datos del Producto
- Datos del efecto no deseado
- **Investigaciones complementarias**
- Información del distribuidor
- Documentos anexos necesarios

Según se indica la dirección URL en cualquiera de los navegadores más comunes se mostrará una ventana donde debe de pulsarse sobre el botón de DISTRIBUIDORES.

# **DISTRIBUIDORES »**

Y si es necesario seleccionar el idioma a mostrar.

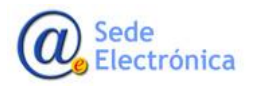

Manual del alta de efectos no deseados para Distribuidores

Sede electrónica de la Agencia Española de Medicamentos y Productos Sanitarios

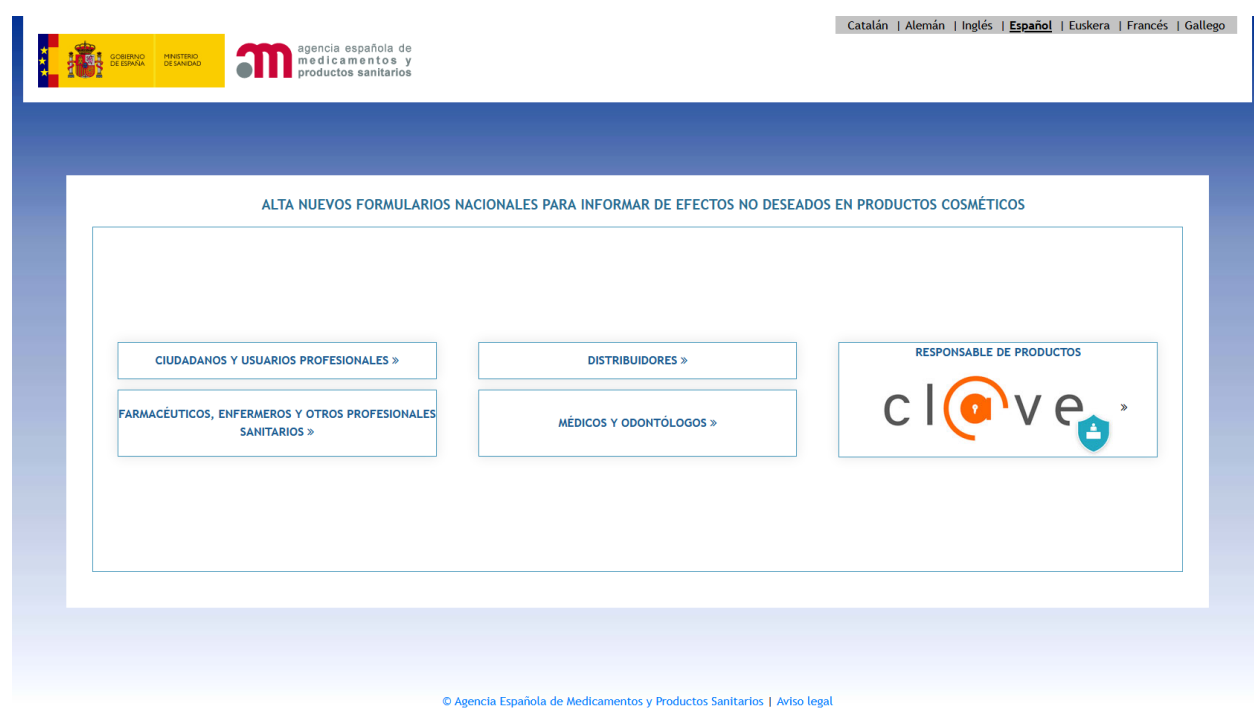

Y una vez pulsado se mostrará la siguiente ventana

# <span id="page-3-0"></span>**2. DATOS DE CONTACTO**

En esta venta se indicarán los datos de la empresa que notifica el efecto no deseado (el distribuidor del producto) y los datos de la persona que ha sufrido el efecto no deseado.

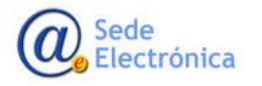

Manual del alta de efectos no deseados para Distribuidores

Sede electrónica de la Agencia Española de Medicamentos y Productos Sanitarios

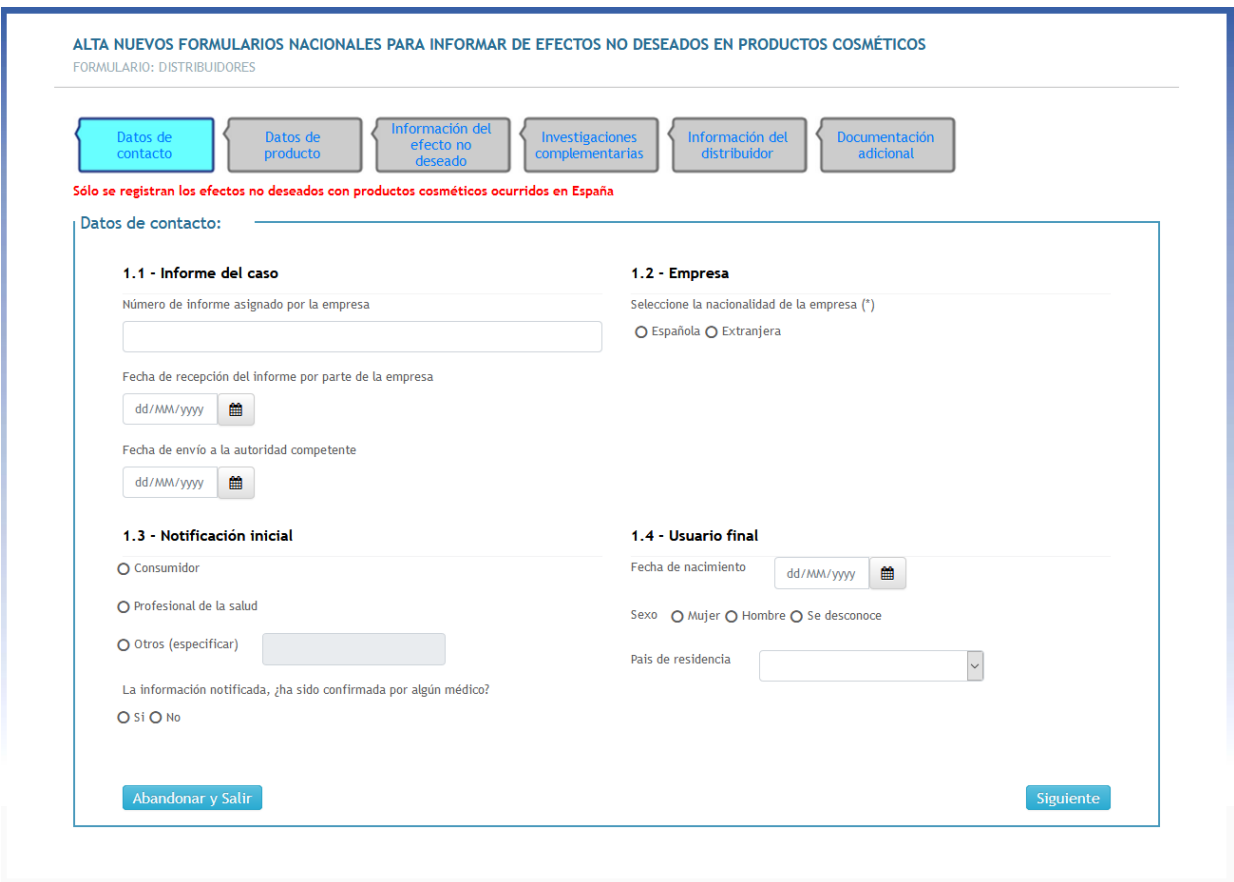

## <span id="page-4-0"></span>**2.1. Informe del caso**

Debe de indicar los siguientes datos:

- Número de informe asignado por la empresa
- Fecha de recepción del informe por parte de la empresa
- Fecha de envío a la autoridad competente

## <span id="page-4-1"></span>**2.2. Empresa distribuidora**

Debe de indicar la nacionalidad de la empresa (española o extranjera).

En caso de ser Española debe de indicar el CIF, NIF o NIE y pulsar sobre el botón de  $\mathbf Q$ .

En el caso de que encuentre la empresa en nuestra base de datos se cargarán automáticamente los datos de Nombre, Dirección, Ciudad, Provincia, Email y nº empresa CPNP. Y en caso de no encontrarse deberá completarse dicha información.

Si el número de empresa CPNP no se carga automáticamente, puede buscarse. Simplemente pulsando sobre la caja de texto se mostrará toda la lista de posibles CPNP en función de los datos indi-

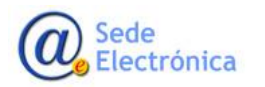

MINISTERIO DE SANIDAD

**Agencia Española de Medicamentos y Productos Sanitarios, AEMPS**

Cosmeto Vigilancia V2 Manual del alta de efectos no deseados para Distribuidores Sede electrónica de la Agencia Española de Medicamentos y Productos Sanitarios

cados de la empresa.

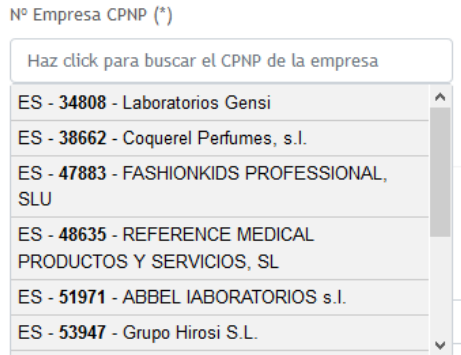

En caso de ser empresa extranjera debe de indicar directamente los datos de Nombre de la empresa, Dirección, Ciudad, País (obligatorio), nº empresa CPNP y VAT

El número de empresa se obtendrá igual que las empresas españolas. Se indicarán primeramente los datos de la empresa y en función de ellos se filtrará la lista de posibles números de CPNP

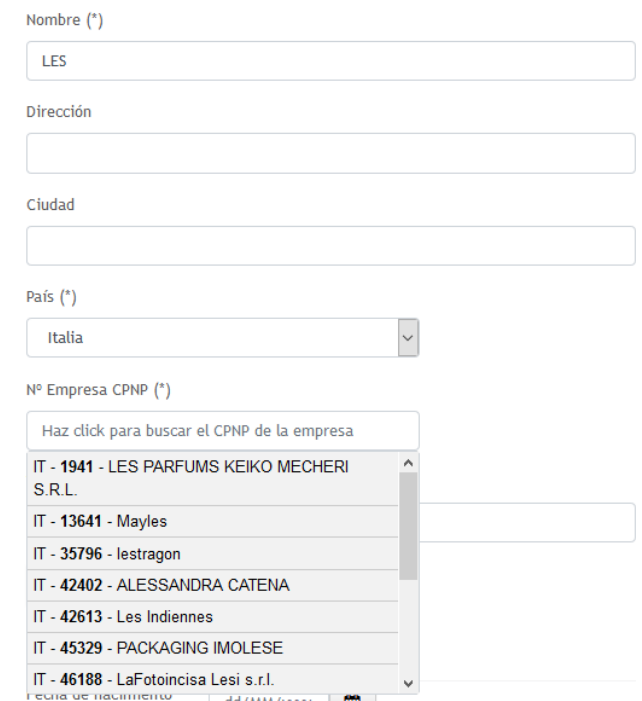

Y el VAT se obtendrá pulsando sobre BUSCAR, que mostrará en una ventana popup las empresas extranjeras que cumplan con los datos indicados anteriormente. Se selecciona una de ellas y cargará los datos de la empresa obtenidos.

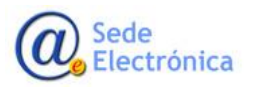

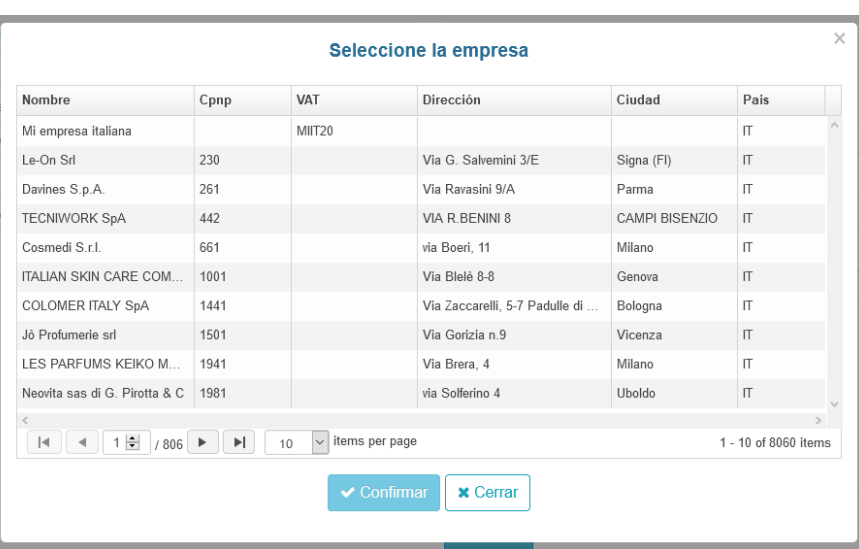

# <span id="page-6-0"></span>**2.3.Notificación inicial**

Debe de indicar los siguientes datos:

- Si la notificación inicial es de Consumidor, Profesional de la salud u Otro. Si es otro especificar cuál es.
- La información notificada, ¿ha sido confirmada por algún médico? (SI / NO)

# <span id="page-6-1"></span>**2.4. Usuario Final**

Se indicarán de forma anónima, introduciendo únicamente los datos siguientes:

- Sexo
- **•** Fecha de nacimiento
- País de residencia

Una vez indicados todos los datos estimados y conocidos se pulsará sobre el botón de "SIGUIENTE" para pasar a la siguiente pantalla.

# <span id="page-6-2"></span>**3. IDENTIFICACIÓN DEL PRODUCTO**

En esta ventana se indicarán los datos del producto que ha provocado o podido provocar el efecto no deseado. Los datos a introducir son los siguientes:

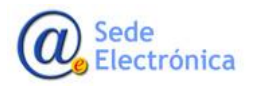

Manual del alta de efectos no deseados para Distribuidores

Sede electrónica de la Agencia Española de Medicamentos y Productos Sanitarios

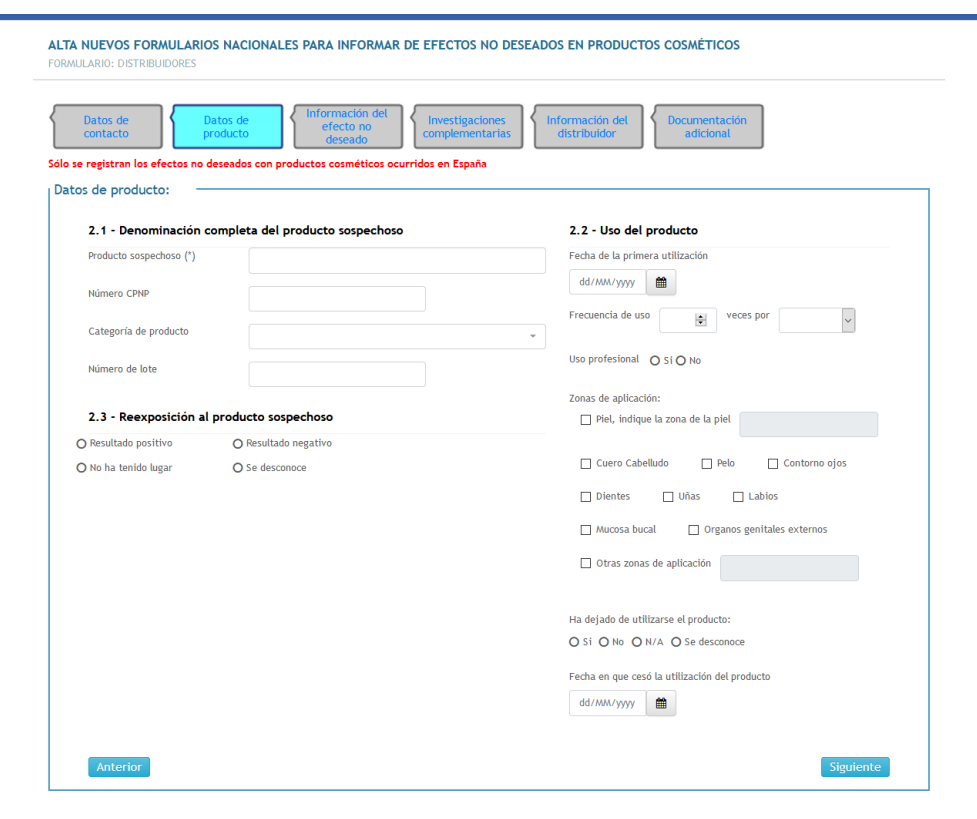

## <span id="page-7-0"></span>**3.1. Denominación completa del producto sospechoso**

- Producto sospechoso (obligatorio)
- Número CPNP
- Categoría de producto (seleccionar entre todas las categorías)
- Número de lote

## <span id="page-7-1"></span>**3.2. Uso del producto**

- Fecha de la primera utilización
- Frecuencia de uso. Cantidad y unidad (Años, días, horas, minutos, meses, semanas o segundos)
- Uso profesional (Si / NO)
- Zonas de aplicación (Piel, Cuero Cabelludo, Pelo, Contorno ojos, Dientes, Uñas, Labios, Mucosa bucal, Órganos genitales externos u otra zona)
- Ha dejado de utilizarse el producto (SI, NO, N/A o se desconoce)
- Fecha en que cesó la utilización del producto

#### <span id="page-7-2"></span>**3.3. Reexposición al producto sospechoso**

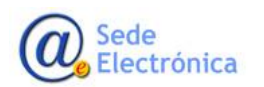

Cosmeto Vigilancia V2 Manual del alta de efectos no deseados para Distribuidores Sede electrónica de la Agencia Española de Medicamentos y Productos Sanitarios

Hay que seleccionar entre una de estas opciones:

- Resultado positivo
- Resultado negativo
- No ha tenido lugar
- Se desconoce

Y rellenado como mínimo el nombre del producto sospechoso ya podremos pasar a la siguiente ventana pulsando sobre el botón de "SIGUIENTE"

# <span id="page-8-0"></span>**4. INFORMACIÓN DEL EFECTO NO DESEADO**

Ventana donde se indicará la información conocida del efecto no deseado del producto o productos afectados.

Los datos a indicar se dividirán en varias pestañas:

## <span id="page-8-1"></span>**4.1. DESCRIPCIÓN DEL EFECTO GRAVE NO DESEADO**

Donde se describirá el efecto no deseado, con los siguientes campos:

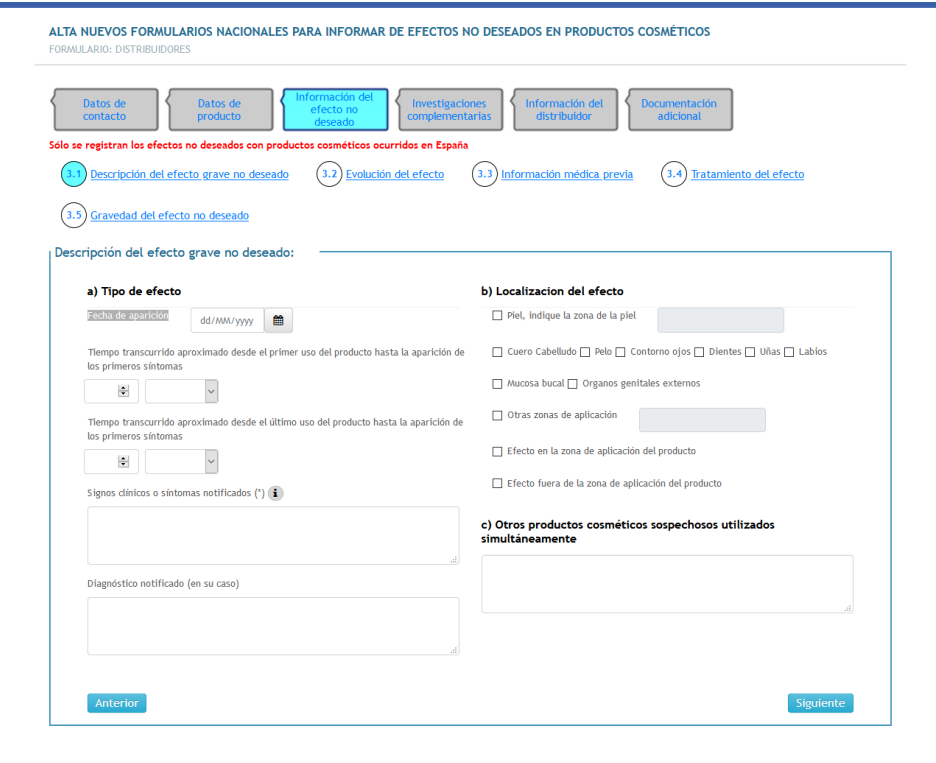

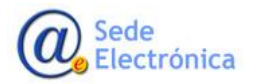

# **4.1.1. Tipo de efecto**

- Fecha de aparición del efecto
- Tiempo transcurrido aproximado desde el primer uso del producto hasta la aparición de los primeros síntomas. Cantidad y unidad (Años, días, horas, minutos, meses, semanas o segundos)
- Tiempo transcurrido aproximado desde el último uso del producto hasta la aparición de los primeros síntomas. Cantidad y unidad (Años, días, horas, minutos, meses, semanas o segundos)
- Signos clínicos o síntomas notificados (obligatorio)

Describa de forma exhaustiva todos los signos y síntomas que ha provocado el efecto no deseado.

Diagnóstico notificado (en su caso)

## **4.1.2. Localización del efecto**

- Indique donde se ha localizado el efecto
	- o Piel, indique la zona de la piel
	- o Cuero Cabelludo
	- o Pelo
	- o Contorno ojos
	- o Dientes
	- o Uñas
	- o Labios
	- o Mucosa bucal
	- o Órganos genitales externos
	- o Otras zonas de aplicación (indicar cual)
- Efecto en la zona de aplicación del producto
- Efecto fuera de la zona de aplicación del producto

## **4.1.3. Otros productos cosméticos sospechosos utilizados simultáneamente**

Indique descriptivamente otros productos cosméticos sospechosos utilizados a la vez.

# <span id="page-9-0"></span>**4.2. EVOLUCIÓN DEL EFECTO**

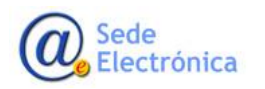

Indique cómo ha evolucionado el efecto a lo largo del tiempo, marcando una de las siguientes casillas:

- El afectado se ha recuperado. En tal caso, especificar el tiempo de recuperación (en días)
- Siguen los efectos
- El afectado está mejorando
- **•** Hay secuelas
- Se desconoce

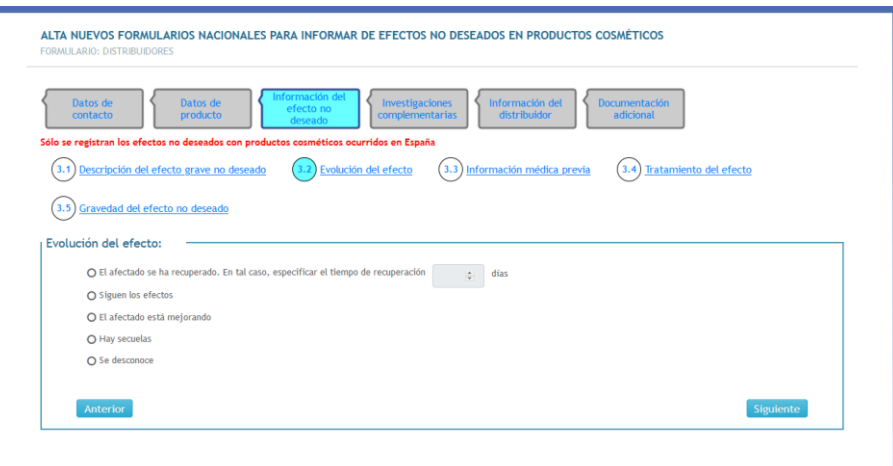

# <span id="page-10-0"></span>**4.3. INFORMACIÓN MÉDICA PREVIA**

En esta ventana se indicarán la información médica previa de la que se dispone. Con los siguientes campos:

Condiciones previas importantes (SI, NO, Se desconoce)

En caso positivo debe de indicarse cual y además indicar la siguiente información:

- o Tratamiento relevante al caso
- o Utilización simultánea adicional de otros productos (medicamentos, complementos alimenticios, etc.)
- Información médica relevante o historial médico
	- o Alergias
	- o Enfermedades cutáneas
	- o Otras enfermedad/es de base relevante/s al caso
	- o Características cutáneas, incluyendo el fototipo
	- o Otros (por ejemplo, condiciones climáticas peculiares o una exposición específica)
	- Y en caso positivo indicar cual o cuales.

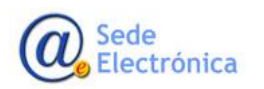

Cosmeto Vigilancia V2 Manual del alta de efectos no deseados para Distribuidores Sede electrónica de la Agencia Española de Medicamentos y Productos Sanitarios

En caso de haberse realizado pruebas previamente al afectado, precisar el tipo y los resultados

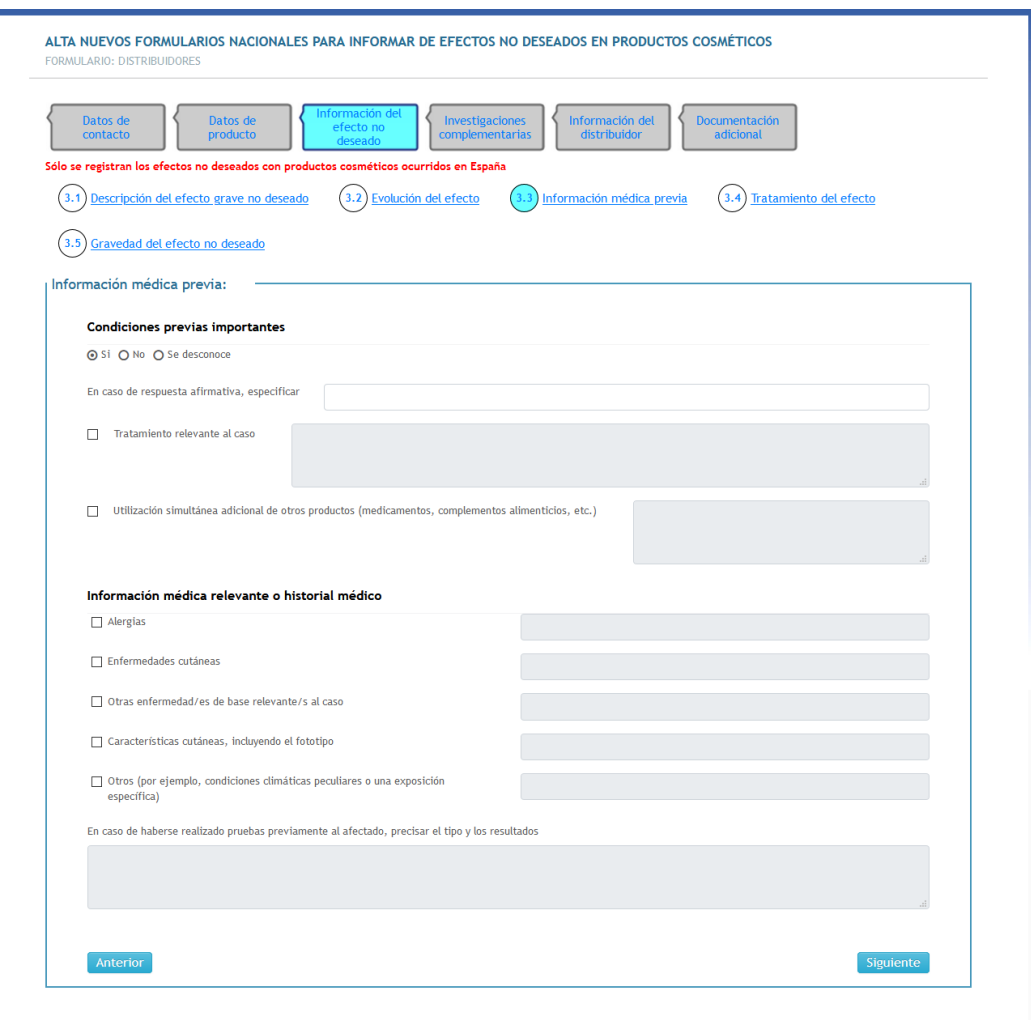

# <span id="page-11-0"></span>**4.4. TRATAMIENTO DEL EFECTO**

Para el tratamiento del efecto se han de rellenar los siguientes campos:

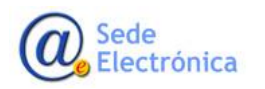

Manual del alta de efectos no deseados para Distribuidores

Sede electrónica de la Agencia Española de Medicamentos y Productos Sanitarios

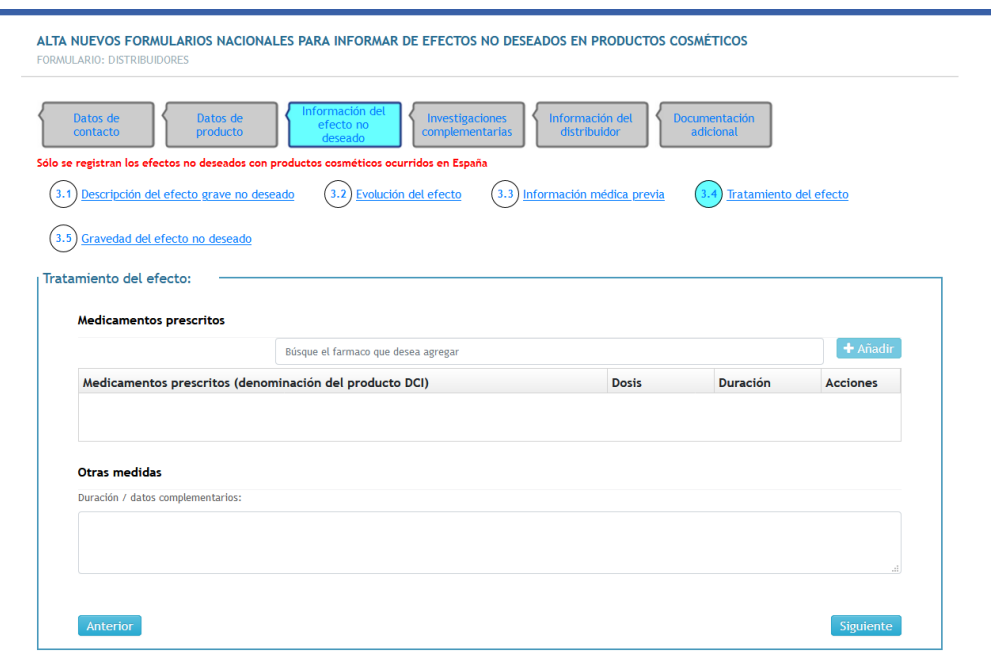

Medicamentos prescritos

Rellenar todos los medicamentos prescritos para el tratamiento del efecto no deseado. Se indicará el Nombre del medicamento, la dosis y la duración.

Con el buscador de fármacos se seleccionará uno concreto y se pulsará sobre el botón de "AÑADIR".

Y una vez añadido a la lista se indicarán la dosis y la duración. Y se pulsará sobre el botón de

Y si es necesario editar la lista o borrar una fila basta con pulsar sobre los iconos  $\bullet$  **in** respectivos

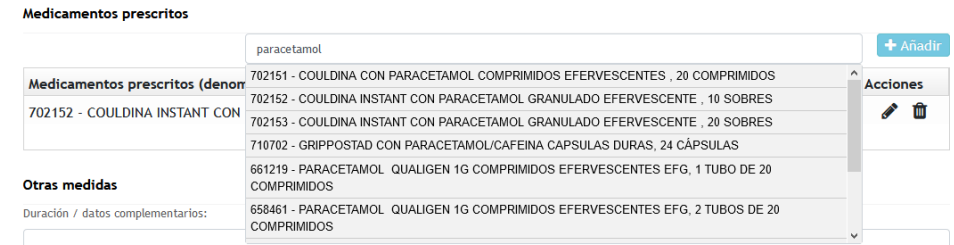

Otras medidas (Duración y/o datos complementarios)

## <span id="page-12-0"></span>**4.5. GRAVEDAD DEL EFECTO NO DESEADO**

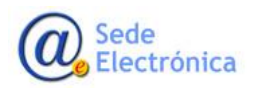

Se indicará una de las siguientes posibilidades para describir la gravedad del efecto. Cada una de ellas da acceso a rellenar más campos.

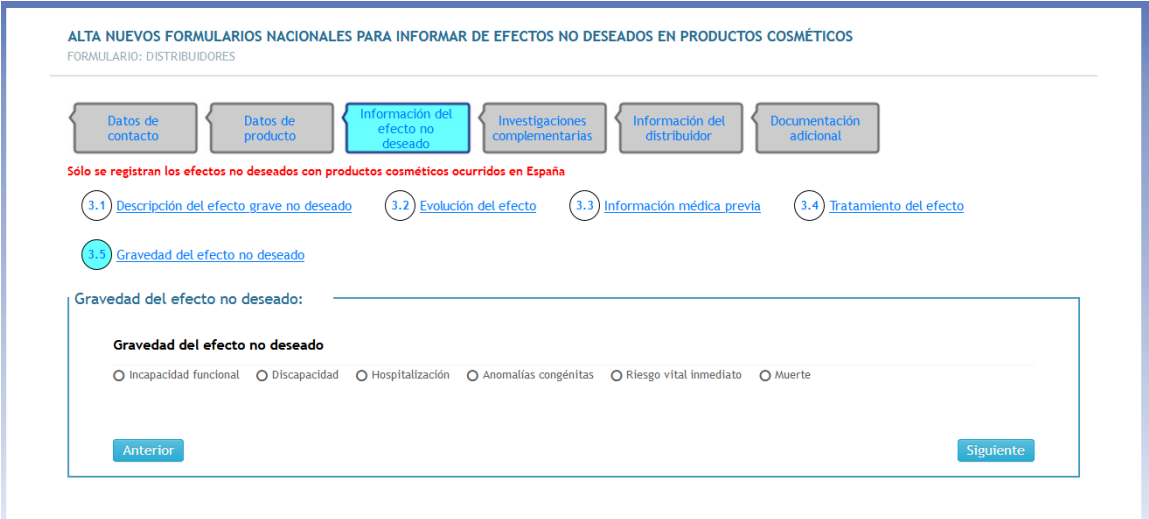

## **Incapacidad funcional**

Con los campos a rellenar de:

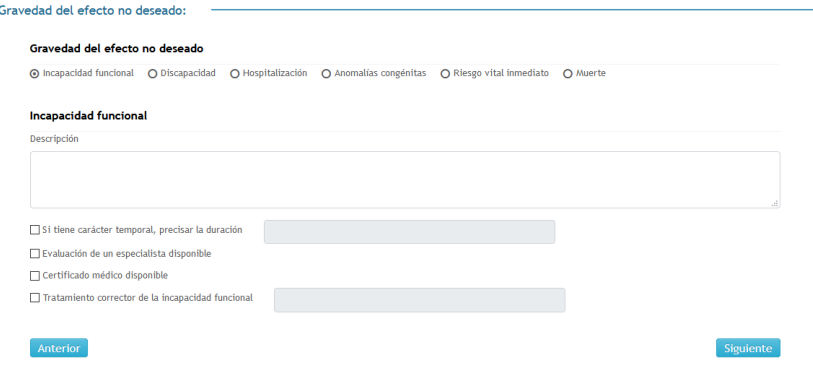

- o Descripción de la incapacidad funcional
- o Si tiene carácter temporal, precisar la duración
- o Evaluación de un especialista disponible
- o Certificado médico disponible
- o Tratamiento corrector de la incapacidad funcional

#### **Discapacidad**

Con los campos a rellenar de:

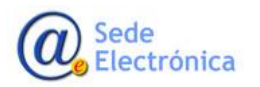

Manual del alta de efectos no deseados para Distribuidores

Sede electrónica de la Agencia Española de Medicamentos y Productos Sanitarios

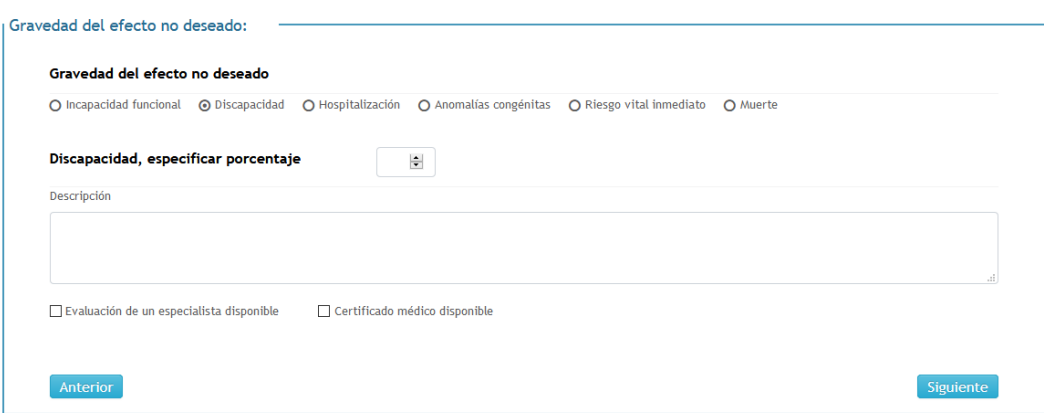

- o Porcentaje de la discapacidad
- o Descripción de la discapacidad
- o Evaluación de un especialista disponible
- o Certificado médico disponible

#### **Hospitalización**

Con los campos a rellenar de:

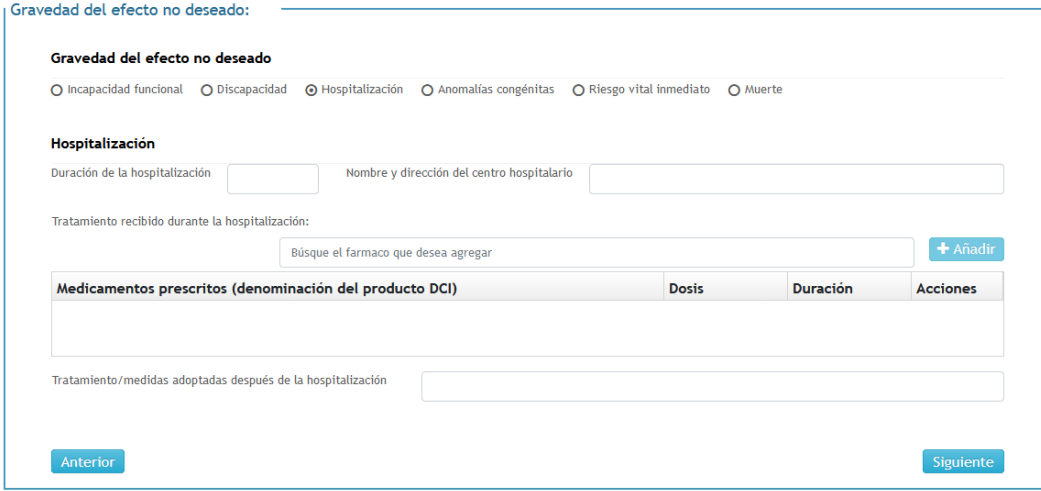

- o Duración de la hospitalización
- o Nombre y dirección del centro hospitalario
- o Tratamiento recibido durante la hospitalización. Lista de todos los medicamentos prescritos durante la estancia en el hospital.

Con el buscador de fármacos se seleccionará uno concreto y se pulsará sobre el botón de "AÑADIR". Y una vez añadido a la lista se indicarán la dosis y la duración. Y se pulsará sobre el bo-

tón de **El** 

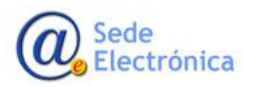

Y si es necesario editar la lista o borrar una fila basta con pulsar sobre los iconos  $\bullet$   $\blacksquare$  respectivos

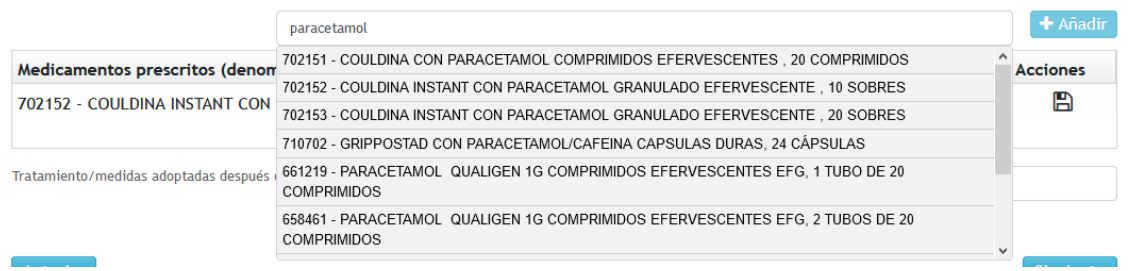

o Tratamiento/medidas adoptadas después de la hospitalización

# **Anomalías congénitas**

Con los campos a rellenar de:

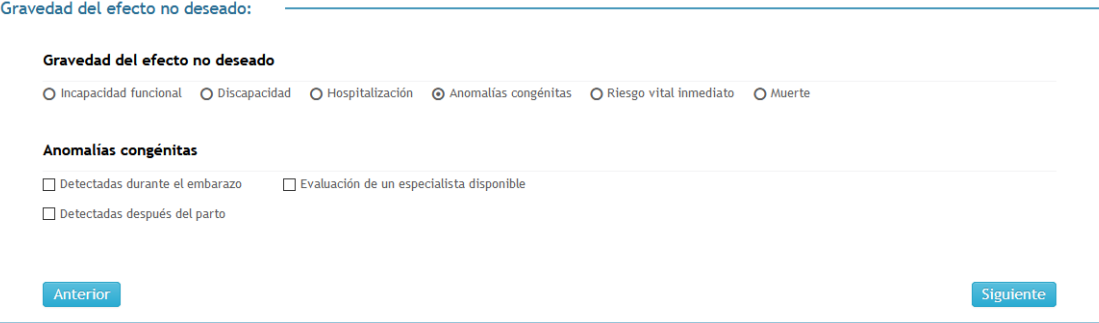

- o Detectadas durante el embarazo o Detectadas después del parto
- o Evaluación de un especialista disponible

## **Riesgo vital inmediato**

#### Indicando:

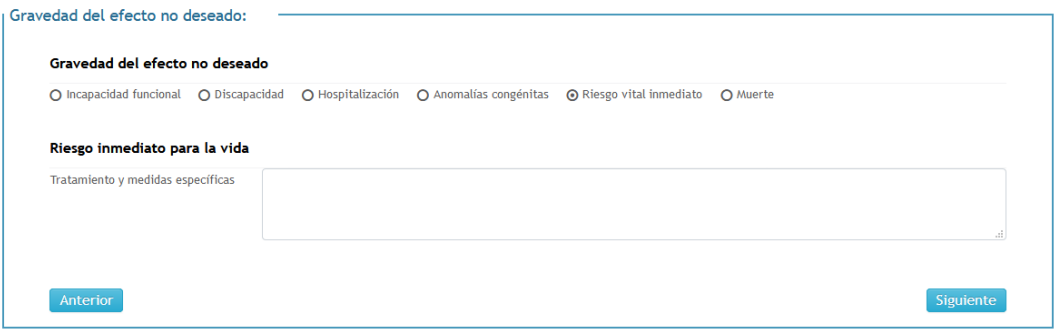

o Tratamiento y medidas específicas

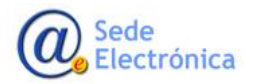

Cosmeto Vigilancia V2 Manual del alta de efectos no deseados para Distribuidores Sede electrónica de la Agencia Española de Medicamentos y Productos Sanitarios

Muerte

Con los campos a rellenar de:

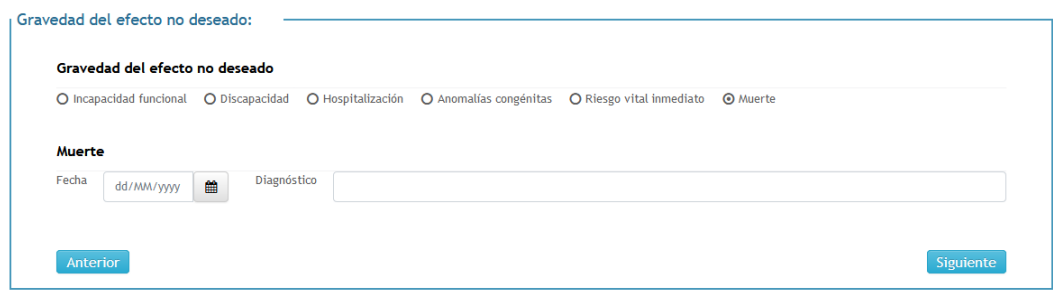

- o Fecha del fallecimiento
- o Diagnóstico

# <span id="page-16-0"></span>**5. INVESTIGACIONES COMPLEMENTARIAS**

Desde este formulario se indicarán (en caso positivo) todas las investigaciones complementarias realizadas.

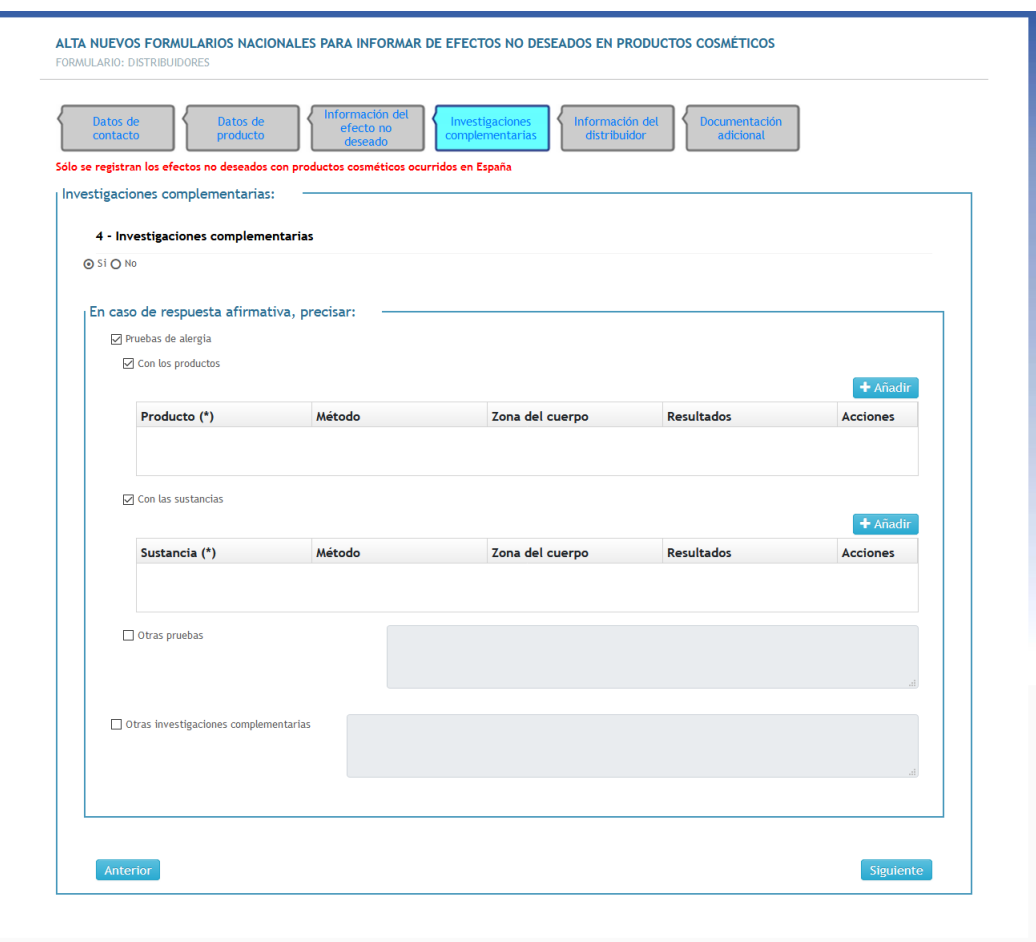

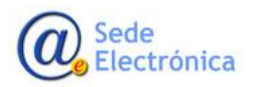

- **•** Pruebas de alergia
	- o Con los productos

Indicar la lista de productos. Pulsar sobre AÑADIR e indicar los datos de

- Nombre del producto
- Método
- Zona del cuerpo
- Resultado

Y después de indicar los datos pulsar sobre el botón de

Y si se quiere editar o borrar una fila concreta, pulsar sobre **respectivamente**.

o Con las sustancias

Indicar la lista de sustancias. Pulsar sobre AÑADIR e indicar los datos de

- Nombre de la sustancia
- Método
- Zona del cuerpo
- Resultado

Y después de indicar los datos pulsar sobre el botón de

Y si se quiere editar o borrar una fila concreta, pulsar sobre **respectivamente**.

- o Otras pruebas. Especificar cuales
- Otras investigaciones complementarias. Especificar cuales

# <span id="page-17-0"></span>**6. INFORMACIÓN DEL DISTRIBUIDOR**

En la información del distribuidor se deben de indicar los datos de:

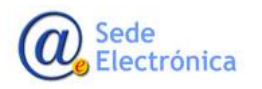

Manual del alta de efectos no deseados para Distribuidores

Sede electrónica de la Agencia Española de Medicamentos y Productos Sanitarios

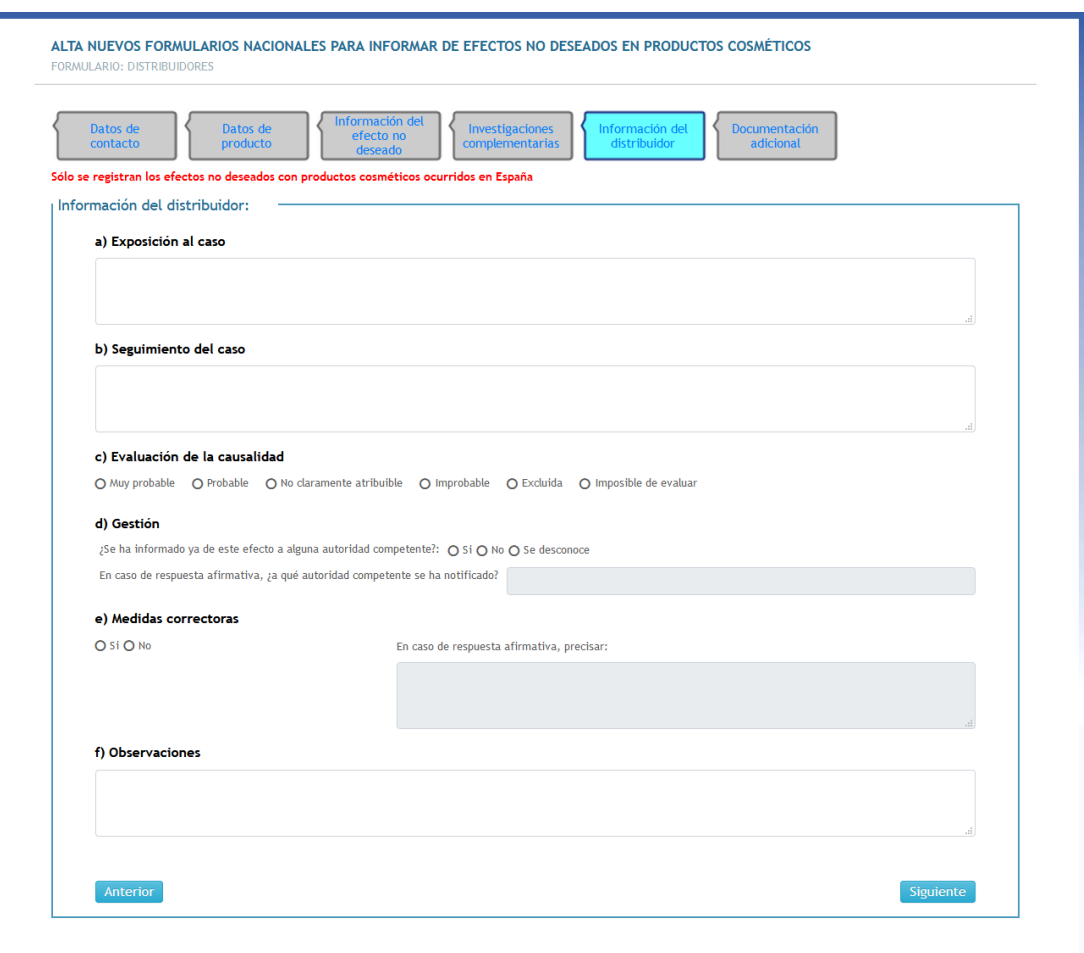

- Exposición al caso
- Seguimiento del caso
- Evaluación de la causalidad, con las opciones de:
	- o Muy probable
	- o Probable
	- o No claramente atribuible
	- o Improbable
	- o Excluida
	- o Imposible de evaluar
- Gestión
	- o ¿Se ha informado ya de este efecto a alguna autoridad competente? (SI / NO / Se desconoce)
	- o En caso de respuesta afirmativa, ¿a qué autoridad competente se ha notificado?
- Medidas correctoras (SI / NO)

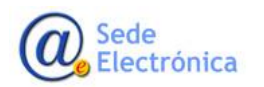

En caso de respuesta afirmativa, precisar.

Observaciones

# <span id="page-19-0"></span>**7. INFORMACIÓN ADICIONAL RELEVANTE**

En esta ventana se deben de subir todos los ficheros que se estimen importantes para la tramitación de la notificación.

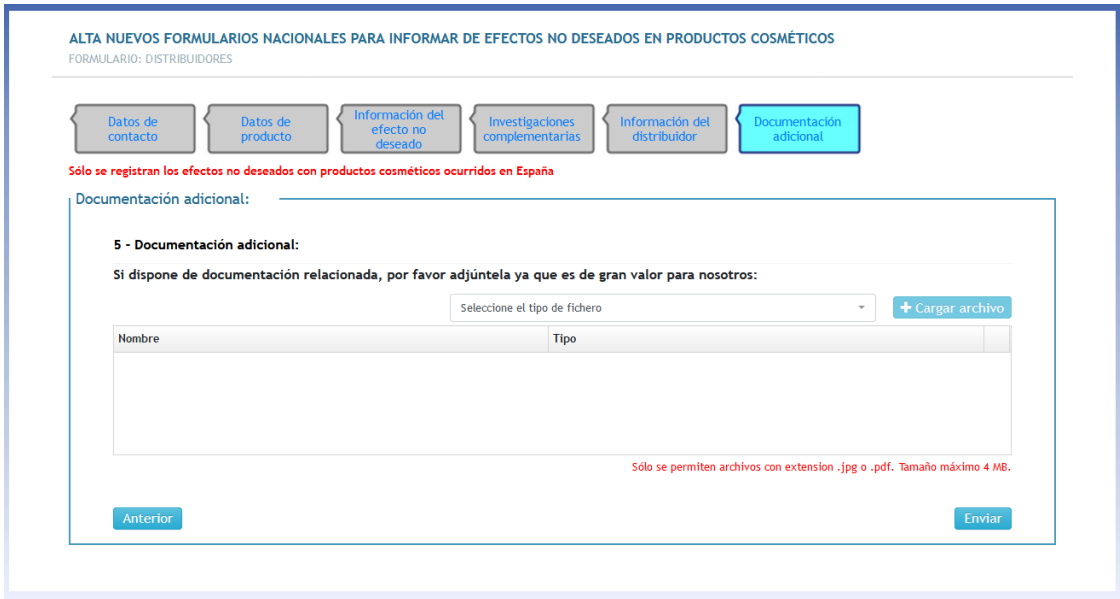

Se debe de indicar el tipo de fichero que se va a subir y posteriormente pulsar sobre el botón de "CARGAR ARCHIVO" para seleccionar el fichero, solo admitidos JPG o PDF.

Los tipos de ficheros serán los siguientes:

- Fotografías del efecto no deseado
- Fotografía del producto involucrado
- **·** Informes médicos
- Certificado de baja médica
- Resultados del test de alergia llevados a cabo con el producto y/o sus ingredientes o de otros pruebas complementarias
- Fotografía o información sobre otros productos sospechosos utilizados simultáneamente

Una vez rellenados todos los campos conocidos se pulsará sobre el botón de "ENVIAR" y tras aceptar la ventana de PROTECCIÓN DE DATOS se enviará un correo electrónico con el acuse de recibo confirman-

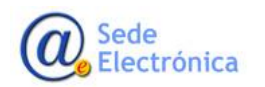

do el registro de la notificación. Y donde se indicará el número de notificación asignado (localizador)

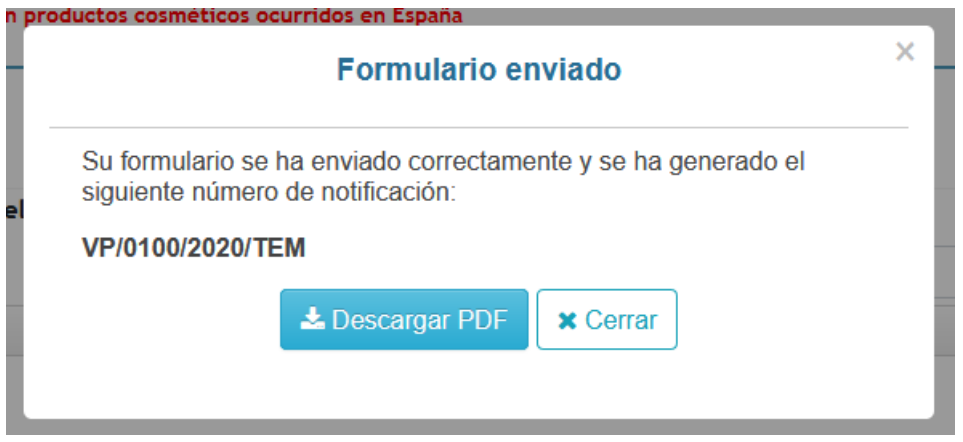

En esta ventana se podrá descargar el informe con los datos introducidos, en formato PDF.

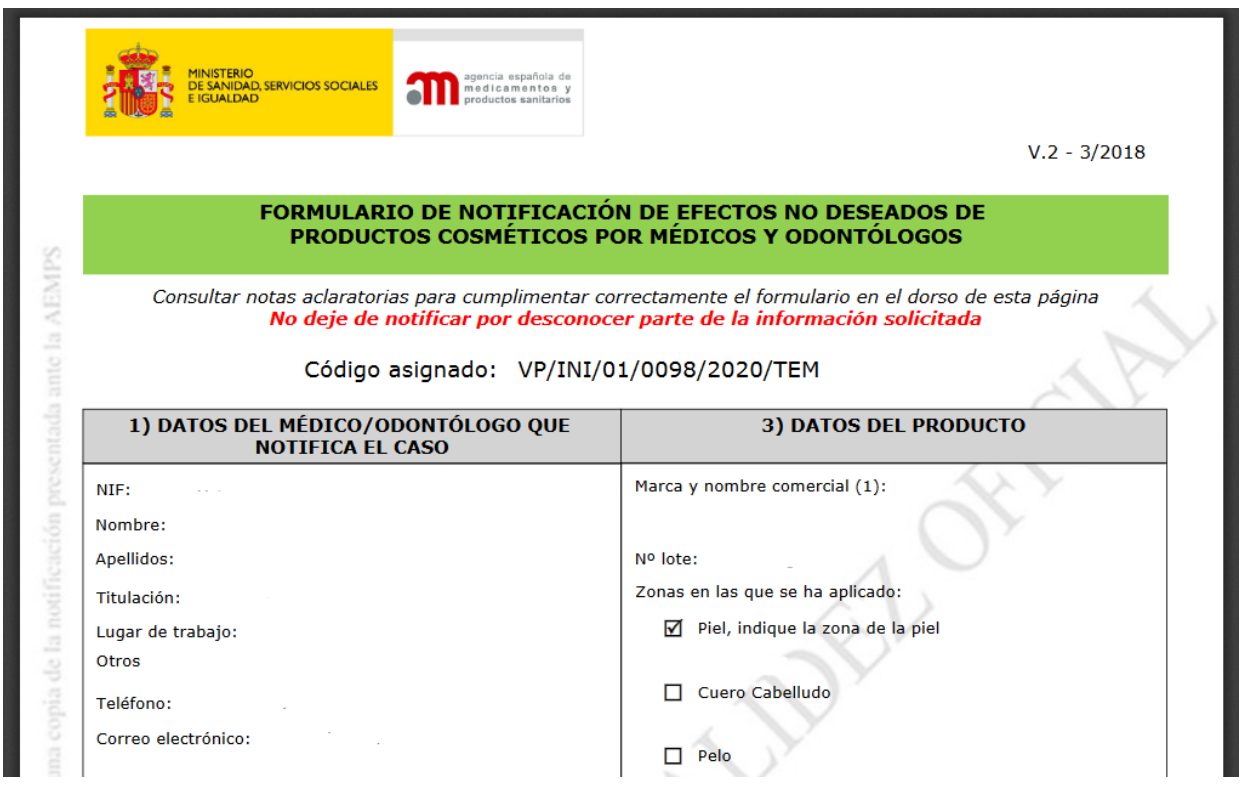

Y ya ha sido finalizada la introducción de los datos para dar de alta la notificación del efecto no deseado del producto o productos especificados. Lo siguiente será la TRAMITACION.

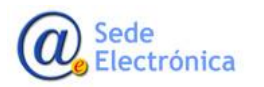

# <span id="page-21-0"></span>**8. TRAMITACIÓN**

La tramitación consiste en el estudio pormenorizado de los datos introducidos, por parte de personal cualificado de la Agencia Española de Medicamentos y Productos Sanitarios (AEMPS).

Durante la evaluación de la notificación se podrán poner en contacto con la persona que dio de alta la notificación, ya sea por correo electrónico o por teléfono, para aclarar las dudas o ampliar la información indicada.

Y una vez realizado todo el estudio necesario será remitido un informe con los resultados de la investigación y la conclusión del caso.

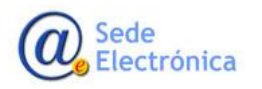